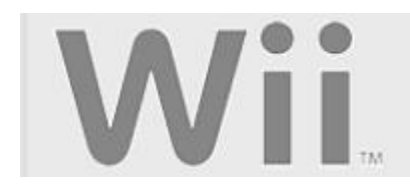

## Wii System Settings Guide and Translation v1.0 Compiled by The Goonfather

Property of www.sheylara.com Please forward all comments, queries and error reports to wii@sheylara.com

# **System Settings**

Using the System Settings, you can adjust settings that affect many aspects of your console, such as the Sensor Bar, the Internet connection, WiiConnect24, time settings, and other Wii functions. Please choose from the list of options below.

#### **How to Access the System Settings**

- 1. With the Wii console properly connected, power on the console to reach the Wii Channel menu.
- 2. Use the Wii Remote to move the cursor over the "Wii" button in the bottom-left corner of the screen and press the A Button.
- 3. From the main Wii Menu and System Settings screen, use the Wii Remote to move the cursor over the "Wii Settings" option (wrench).

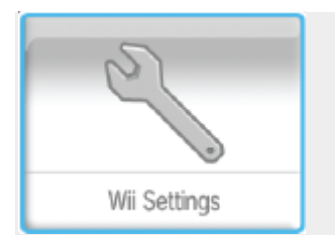

4. Press the A Button to enter the System Settings.

Once inside the Wii Settings menu, the following options are available. Click the buttons below to read more information on each topic. If you have not connected your Wii console online yet and performed a system update, the following options will be available.

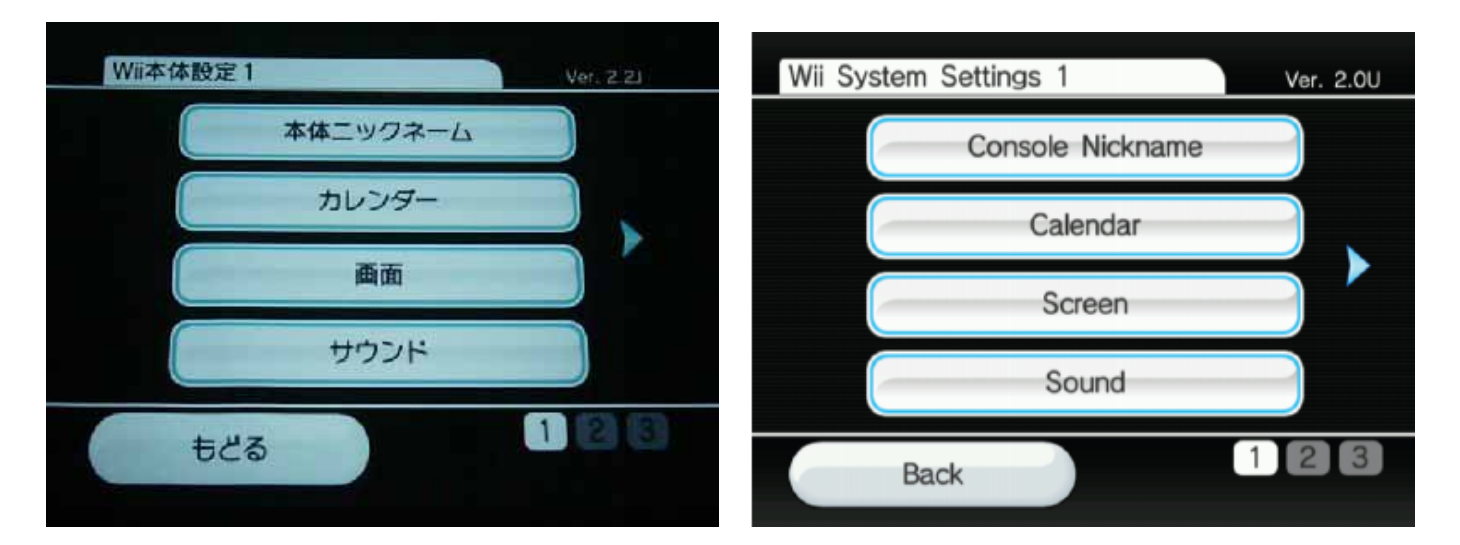

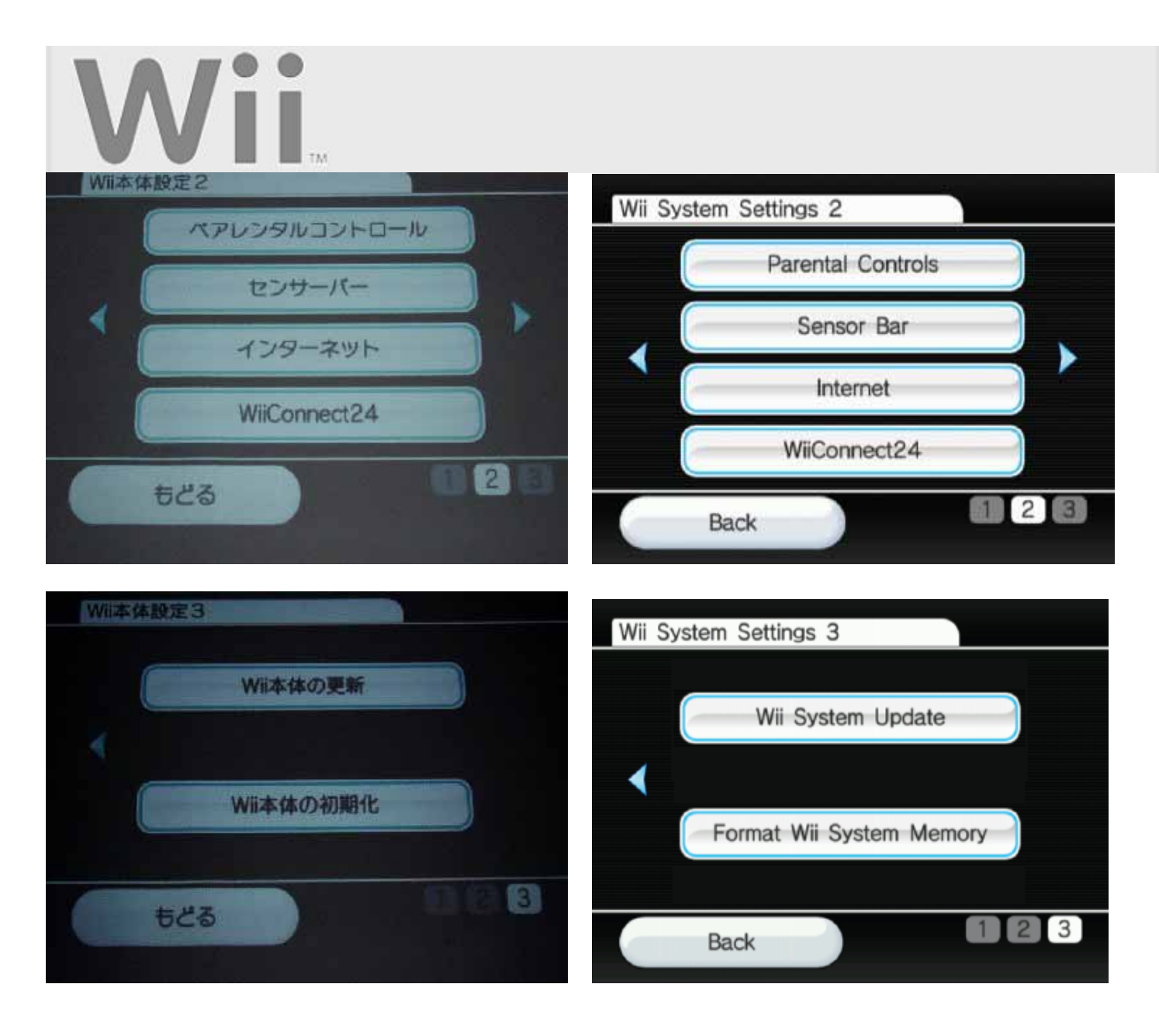

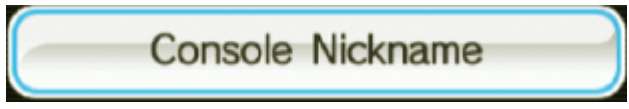

This option lets you give your Wii console a unique Nickname. Giving your Wii console a nickname will help distinguish it from other Wii consoles that you might connect to.

#### **To change the current nickname**

- 1. Access the Wii System Settings (how to).
- 2. Choose "Console Nickname" on System Settings 1 to display a white rectangle with the current Nickname.
- 3. Point at the text area (white rectangle) and press the A Button.
- 4. Use the Wii Remote on the on screen keyboard for entering the new console Nickname.
- 5. Confirm the Nickname is correct by clicking the "confirm" button on the bottom right corner.

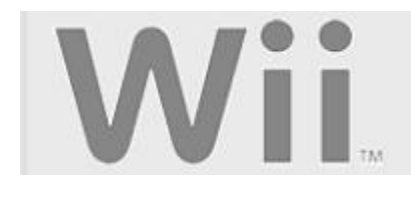

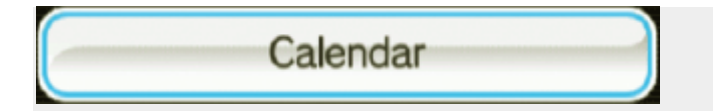

This option lets you adjust the date and time of the console's internal clock. **Please note** that the Wii console uses a 24 hour clock. For example 1:00 pm is displayed as 13:00.

#### **To Access the Calendar**

- 1. Access the Wii System Settings (how to).
- 2. Choose "Calendar" on System Settings 1.

#### **To change the Date**

- 1. Point at the up or down arrows for the part of the date you wish to chance (Month/Day/Year).
- 2. Press the A Button on the up or down arrow to adjust the date as desired.
- 3. Point on the "Confirm" button and press the A Button to set the date.

#### **To change the Time**

- 1. Point at the up or down arrows for the part of the time you wish to chance (Hour/Minutes).
- 2. Press the A Button on the up or down arrow to adjust the time as desired.
- 3. Point on the "Confirm" button and press the A Button to set the date.

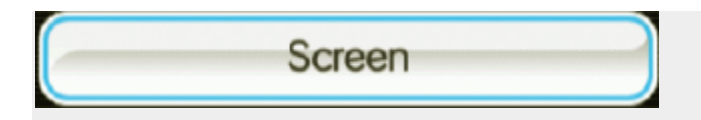

#### **To Access the Screen Menu**

- 1. Access the Wii System Settings (how to).
- 2. Choose "Screen" on System Settings 1.

There are four options within the Screen menu. Which do you need help with?

- **Screen Position**
- Widescreen Settings
- TV Resolution
- Screen Burn-in Reduction

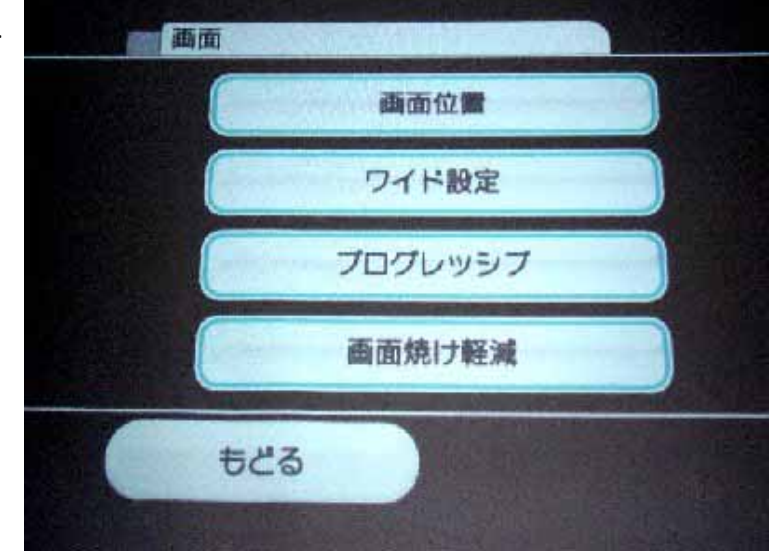

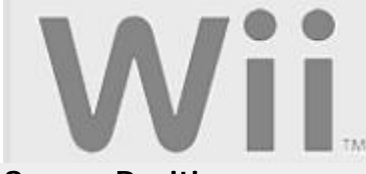

#### **Screen Position**

This option adjusts the left and right position that the image is displayed on the television.

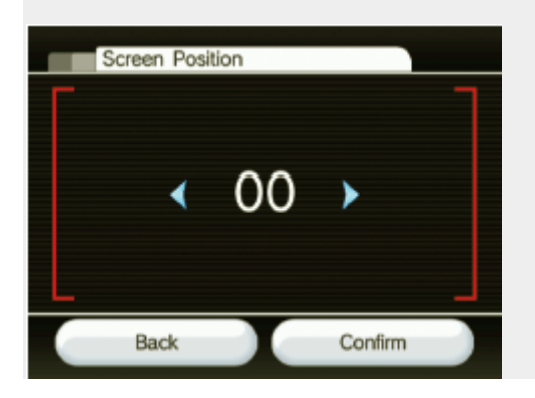

- 1. Point at the left or right arrows next to the number in the center.
- 2. Press the A Button on with the cursor over the arrows to move the screen position left or right. The maximum amount of change is -8 (Left) or 8+ (Right).
- 3. Point on the "Confirm" button and press the A Button to set the position.

#### **Widescreen Settings**

You can change the screen format for your Wii display by selecting Widescreen (16:9) or Standard (4:3). **Please note** that in addition to using the Wii's setting, you must also adjust your television's options to take advantage of its own widescreen mode. Some television sets will not change to widescreen display even when receiving widescreen input from the Wii console.

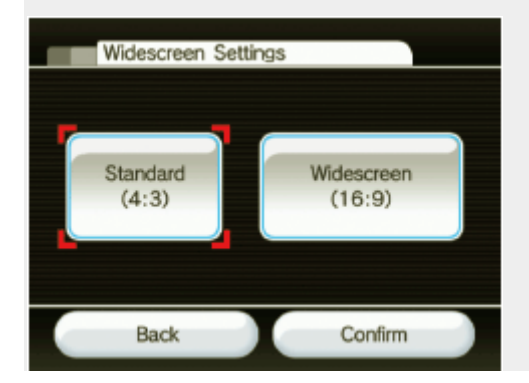

- 1. Point at the screen ratio you would like to display the image in and press the A Button.
- 2. Point on the "Confirm" button and press the A Button to set the position.

3.

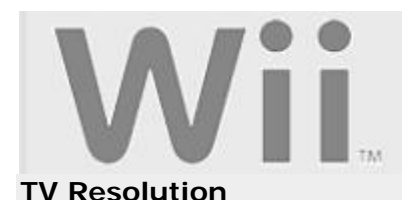

Certain Wii software will support a 480p (progressive) picture, which displays at a higher resolution than the standard 480i (interlaced) resolution. **Please note** that you must have the Wii Component Video Cables, and your TV must support 480p in order to enable it.

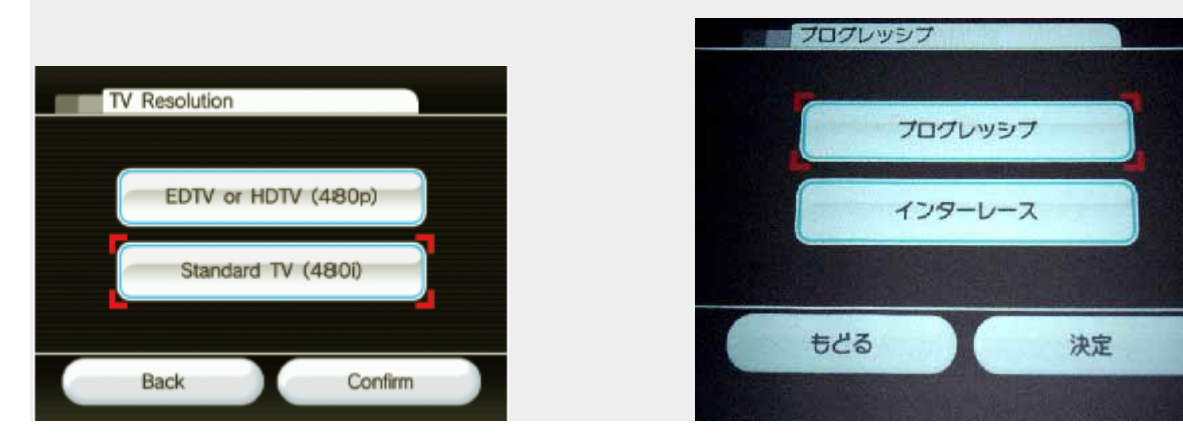

- 1. Point at the screen ration you would like to display the image in and press the A Button.
- 2. Point on the "Confirm" button and press the A Button to set the position.

#### **Screen Burn-in Reduction**

When images are in the same spots for long periods of time, some television screens suffer "screen burnin." The Wii Console can help prevent this effect with its Screen Burn-in Reduction feature. When activated, the Wii console will fade the screen when Wii software is paused for five or more minutes. To revert the screen to its original brightness, press any button on the Wii Remote other than the Power Button.

#### **Important Notes:**

- Your TV may also have its own screen burn-in reduction function that may fade back the screen imagery or darken it entirely.
- Wii's Screen Burn-in Reduction does not work while playing Nintendo GameCube software.

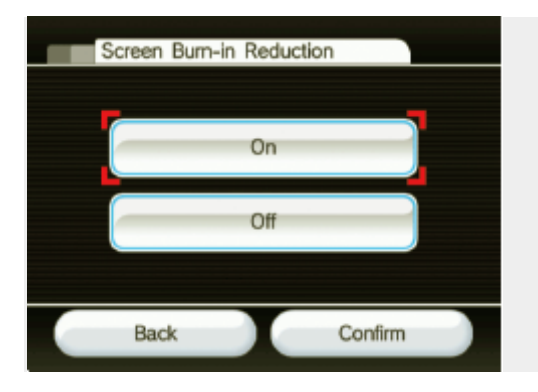

- 1. Point at the screen ration you would like to display the image in and press the A Button.
- 2. Point on the "Confirm" button and press the A Button to set the position.

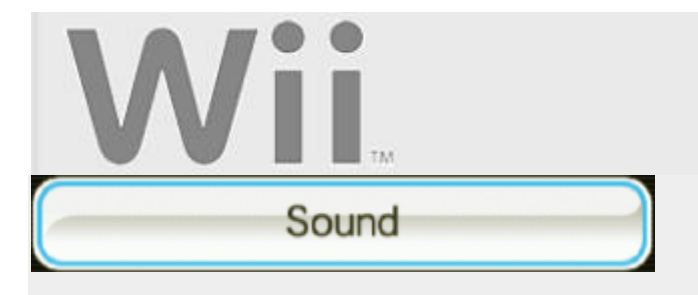

This option lets you adjust the sound settings of your Wii console. Please note that in order to experience stereo or surround sound, you must have the proper home equipment (such as a stereo TV or home theater).

#### **To change the Sound settings**

- 1. Access the Wii System Settings (how to).
- 2. Choose "Sound" on System Settings 1 to display the three available options.

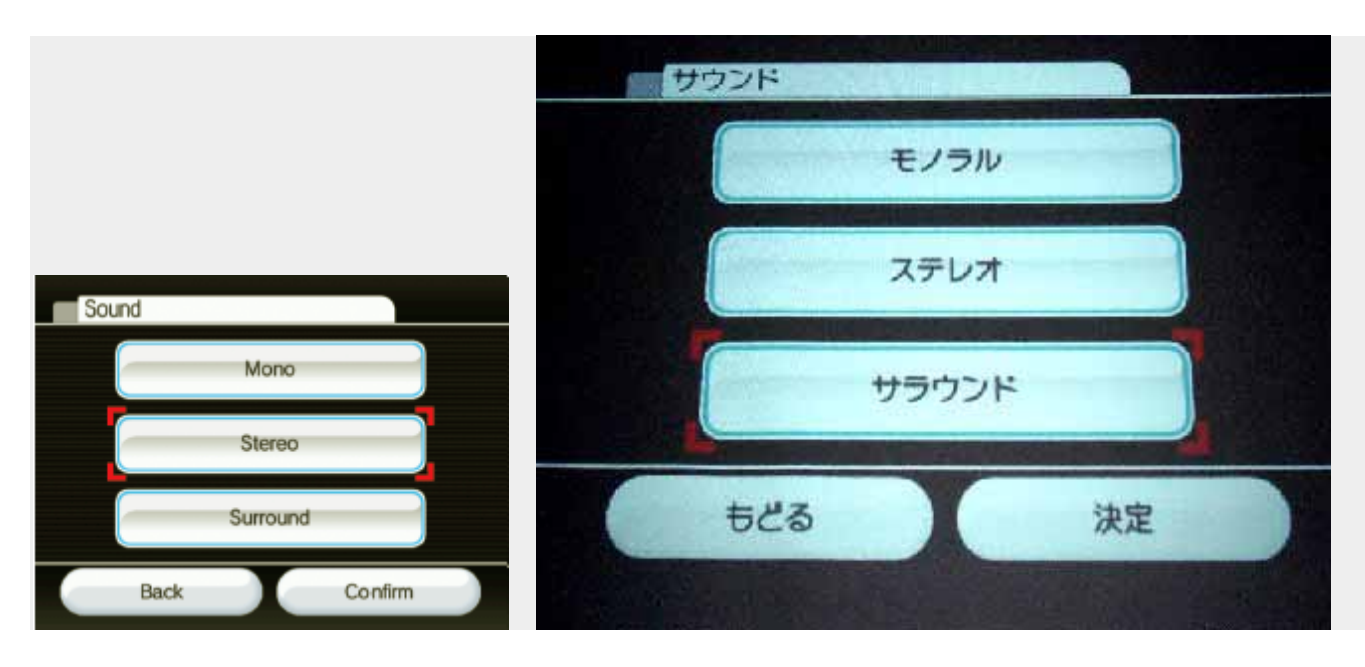

- 3. Point at the desired option and press the A Button.
	- o **Mono:** For use when you are not using a TV or stereo system that does not broadcast in stereo. Devices that are not stereo typically only have one speaker.
	- o **Stereo:** Use this option if you have stereo (Left and Right Channel) TV or home stereo system. Sound is split up and broadcast into two different channels for a more immersive experience.
	- o **Surround:** The Wii console can output a Dolby Prologic II for simulated surround sound. Use this option if you have a surround sound setup. Consult the owner's manual for your home theater for more information on working with surround sound.
- 4. Confirm the setting is as desired by moving the cursor over the "Confirm" button on the bottom right corner and pressing the A Button.

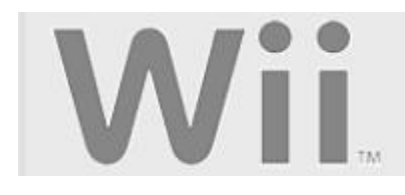

# **Parental Controls**

The Wii Parental Control settings offer you a means to manage what Wii content is accessible to the console users. If you apply Parental Controls, you will be prompted to set a 4-digit PIN which will allow you to adjust the Parental Controls settings in the future and also allow you to access content that may be restricted by the Parental Controls settings. The Parental Controls default setting is "OFF" which means that the console will allow all content unless you change the settings. There is one Parental Controls setting per console, so it is recommended that you put the settings on the most secure that you need for your family; you can then share the PIN with users who may be allowed access to blocked content.

#### **To adjust the Parental Controls settings**

- 1. Access the Wii System Settings (how to).
- 2. Click on the blue arrow to reach the Wii System Settings 2 menu options.
- 3. Choose "Parental Controls" and select "Yes."
- 4. Enter the 4-digit PIN and select OK. If you have forgotten the PIN, select " I forgot" to answer the secret question. (Answers to the secret question are case sensitive.)
- 5. You can adjust the "Highest Game Rating Allowed" to be played on the Wii console. **Please note** that Parental Controls settings do not affect Nintendo GameCube Game Discs.

#### **For more information on the ESRB and its ratings, click here.**

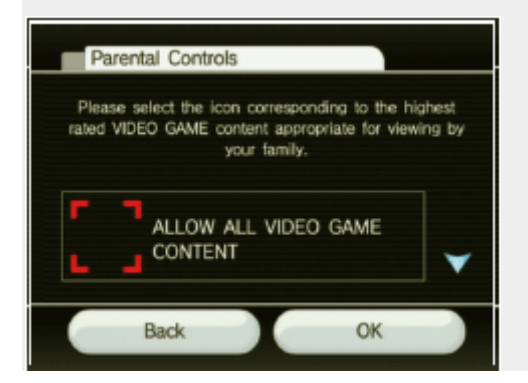

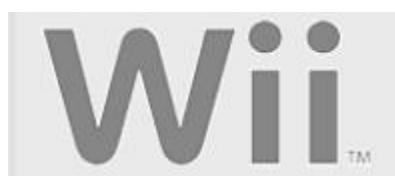

6. If your Wii console is also connected to the internet, you have the ability to place limits on the following online features:

#### o **Internet Channel**

If you have downloaded the Opera browser (subject to availability) via the Wii Shop Channel, it is possible to allow or restrict use of the browser.

#### o **News Channel**

Control access to the News Channel.

#### o **Wii Messages**

You can disable the Wii console's ability to send and receive messages from other Wii consoles. Wii consoles can only send and receive messages if both of the Wii users have entered each others Wii numbers in their Address Books (how to). Please note that your system will still receive system updates and related business messages from Nintendo regardless of this Parental Controls setting.

#### o **Use of Points**

This setting controls the use of Wii Points, which are used to acquire downloads from the Wii Shop Channel. If this setting is on, users will be required to enter the 4-digit PIN in order to use Wii Points to download items from the Wii Shop Channel.

7. Confirm the setting is as desired by clicking the "confirm" button on the bottom right corner.

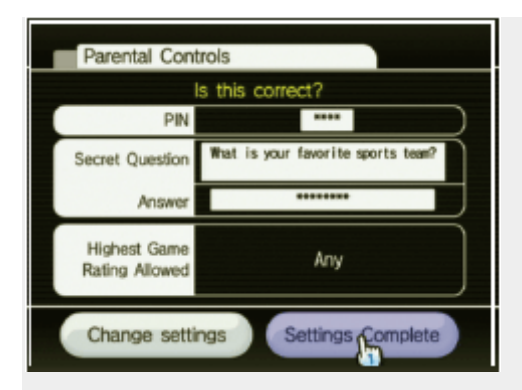

If Parental Controls are applied and a user attempts to play or download content that exceeds the Parental Controls setting, the user will be prompted to enter the Parental Controls PIN to temporarily disable the Parental Controls. The PIN will be necessary each time a user tries to access restricted content. If your settings only apply to certain members of your household, share the Parental Controls PIN with users who may have unrestricted use of the system.

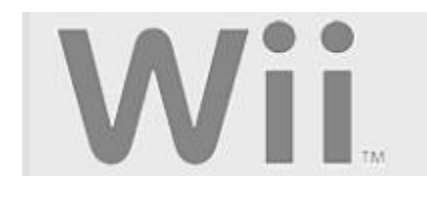

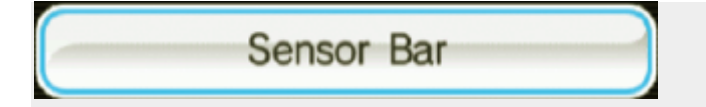

In order to get the most enjoyment from your Wii console, you have the ability to adjust the settings of the Sensor Bar. Users are prompted to perform these when the system is turned on for the first time. However, if you need to access them again, please read the information below.

#### **To adjust the Sensor Bar settings**

- 1. Access the Wii System Settings (how to).
- 2. Click on the blue arrow to reach the Wii System Settings 2 menu options.
- 3. Choose "Sensor Bar " and select the option you would like to adjust.
	- o Sensor Bar Position
	- o Sensitivity

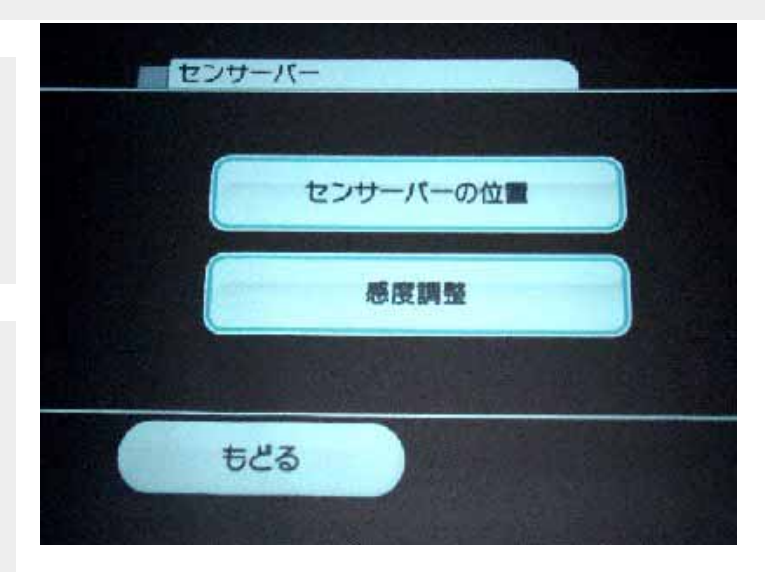

#### **Sensor Bar Position**

This setting is important to ensure a proper response when using the Wii Remote. Place the cursor over the option that reflects how you have your Sensor Bar setup (above or below the screen) and press the A Button. Select "Confirm" to save the selection.

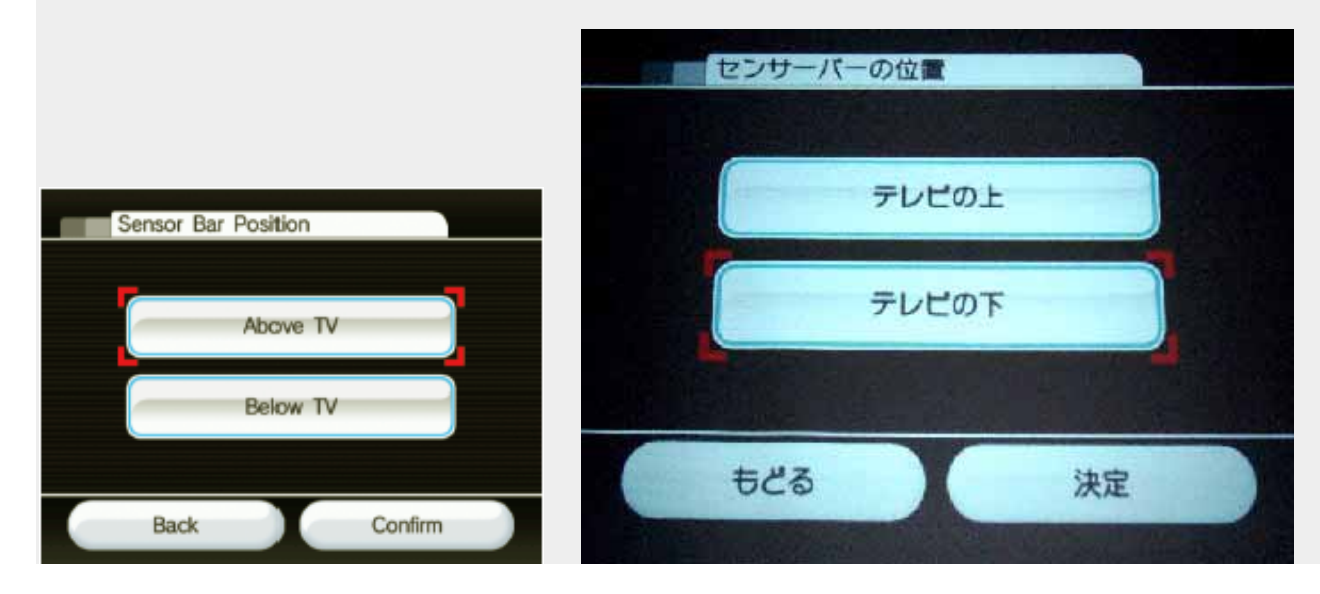

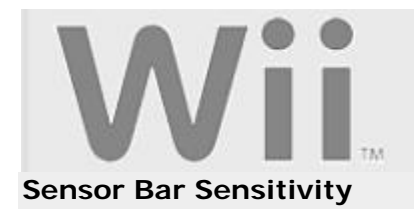

If you feel you are not getting an optimal pointing experience with the Wii Remote, this setting may help. Adjusting the Sensor Bar's sensitivity determines how far from the TV the Wii Remote can be and still function properly.

1. Use the Wii Remote to get the cursor to get the two white dots in the test field.

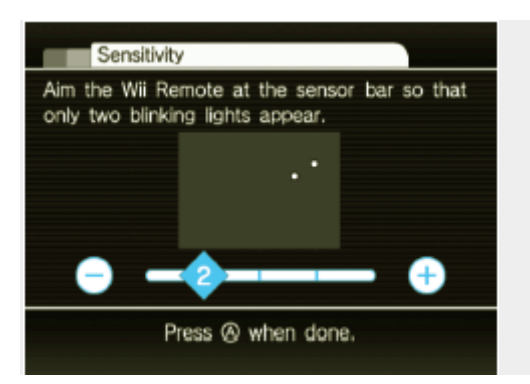

- 2. If you see two blinking dots, then the sensitivity is set currently set correctly.
- 3. If you don't see two blinking dots (they don't have to blink at the same time), adjust the sensitivity with the + and - buttons of the Wii Remote until you see two blinking dots.
- 4. Select "Confirm" to save the setting.

Please note that the higher the sensitivity setting, the more sensitive the Sensor Bar becomes to sunlight and various light sources. This may impact the operation of the Wii Remote. The initial recommended distance for using the Wii Remote Pointer is 3 to 8 feet from the Sensor Bar.

#### **Seeing more than two dots?**

If you see more than two dots on the Sensitivity screen, then the Sensor Bar is picking up on additional light sources. Verify that there are no bright light sources, including sunlight, behind or near the TV, shining towards the Wii Remote or reflecting off the TV screen. Avoid sources of infrared light in the gameplay area such as electric, propane or kerosene heaters, flames from fireplaces or candles, and stoves or other sources of heat.

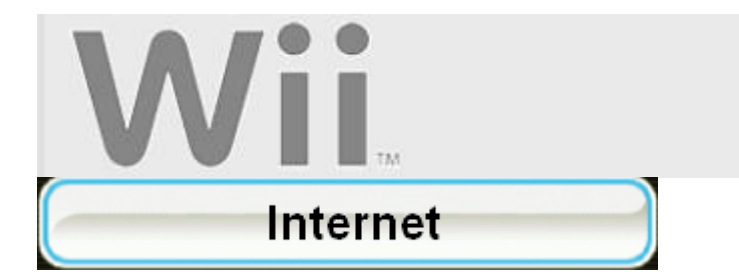

1. Select 'Connection Settings'.

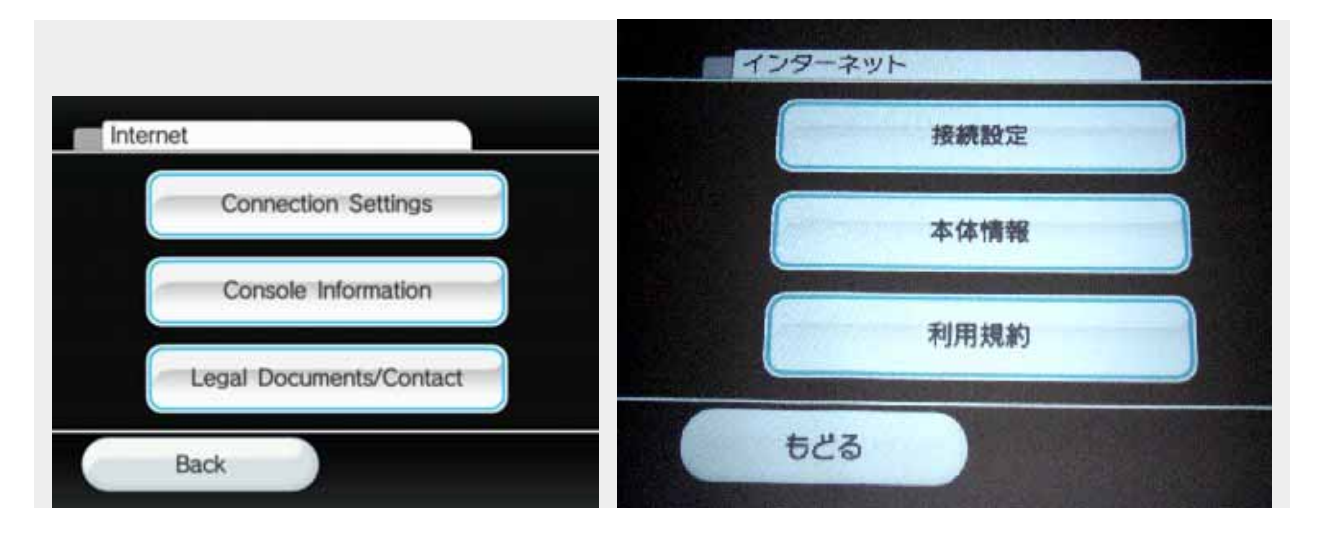

2. Select an open connection, indicated by 'None', as shown:

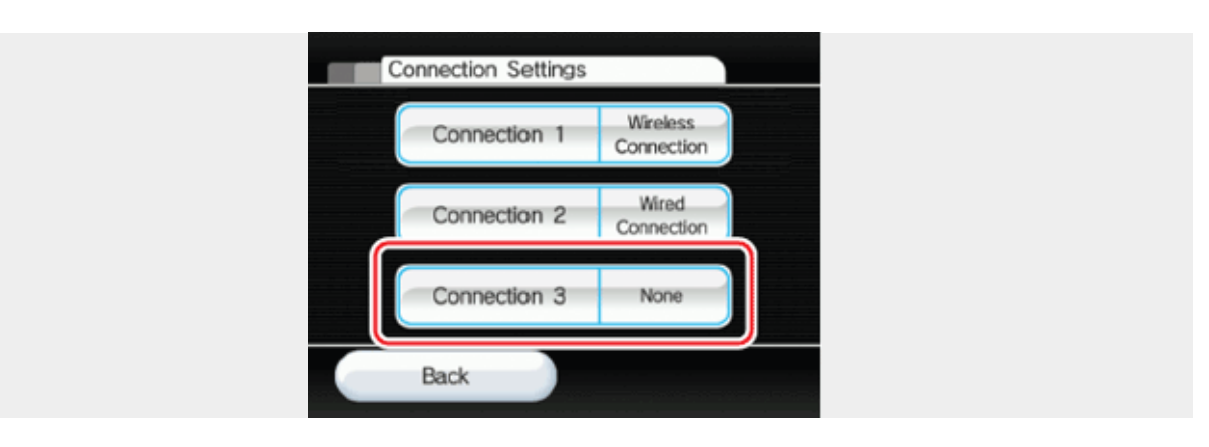

3. Select 'Wireless Connection'.

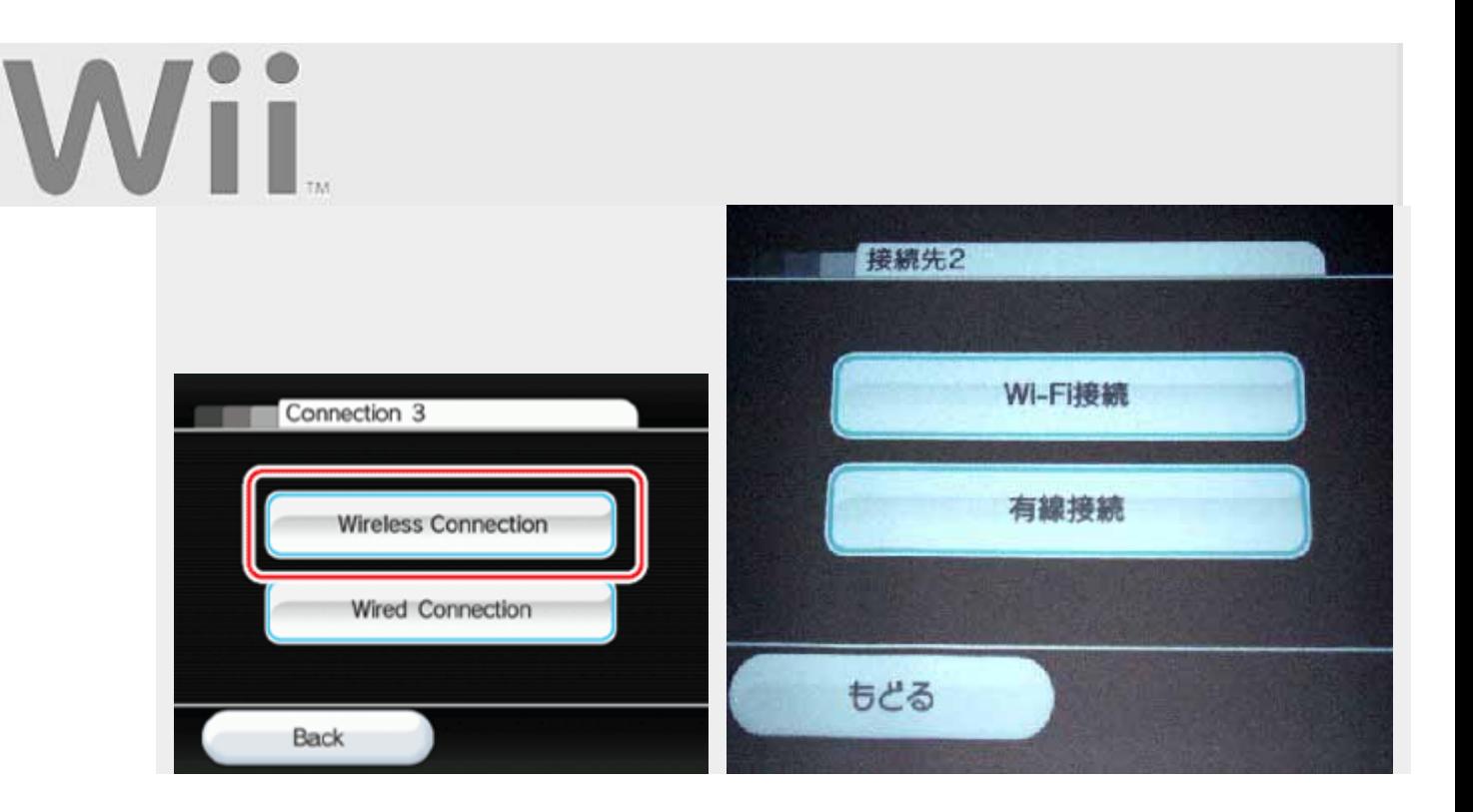

### **Auto Setup**

1. Select 'Search for an Access Point'.

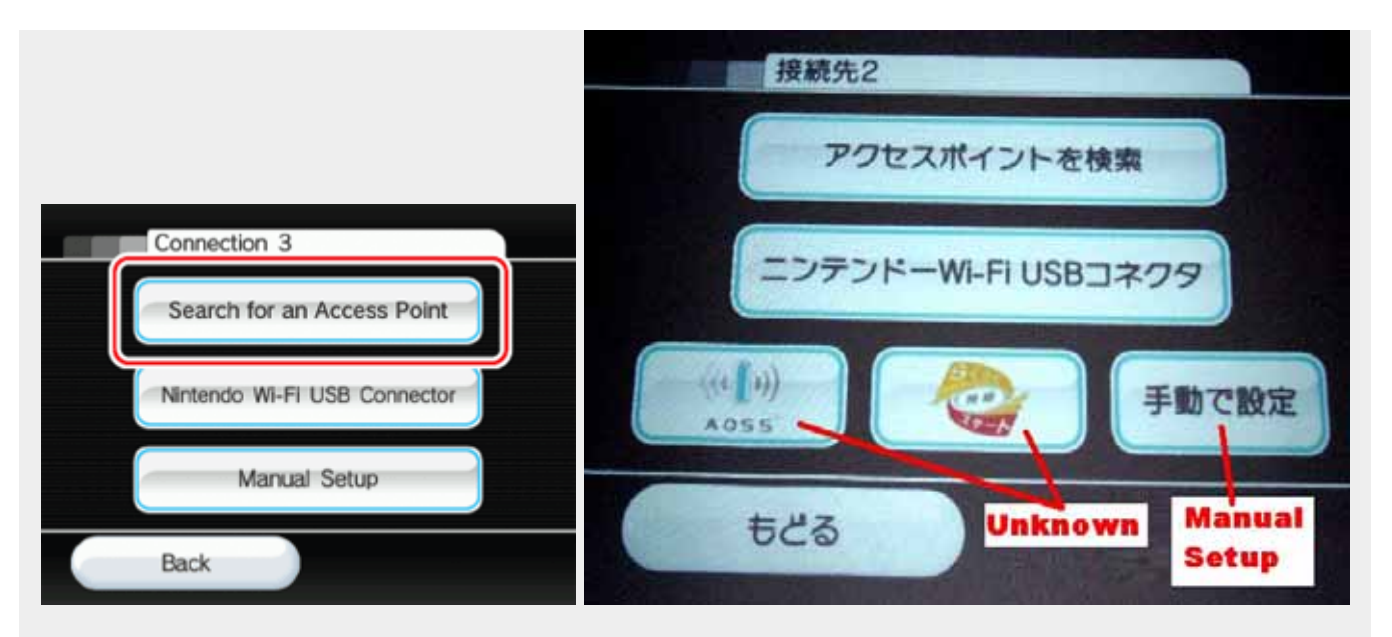

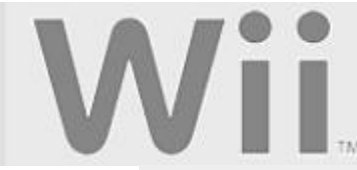

2. At this point, the Wii console will search for any identifiable Access Points nearby. Once this search as completed, you will be direct to choose the Access Point that you wish to connect to, as shown. Click 'OK' to display the list of available Access Points.

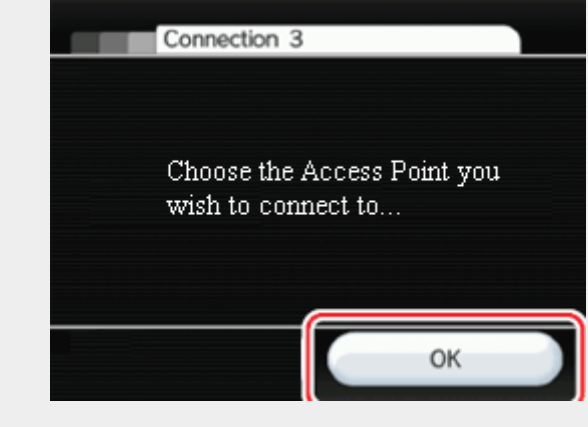

3. Select your Access Point from the list of available Access Points. If your Access Point in not displayed, click here for tips on what you can do.

If your connection appears as a closed padlock, as shown below on the connections labled as 'Internet 3' and Internet 4', then the Access Point requires a security code or passphrase. The security code or passphrase can usually be found on the security tab of your wireless router settings. **Click here** for more information on security settings, including how to access the settings for your Access Point.

If your connection signal appears yellow or red, the stability or strength of the connection is not optimal. If possible, remove any obstacles between the Wii console and the Access Point. We've also found that changing the channel on your router to channel 1 or channel 11 can sometimes help with signal stability and strength.

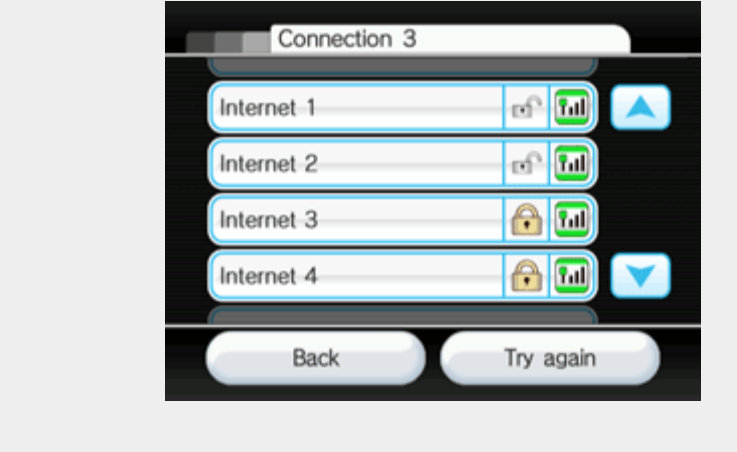

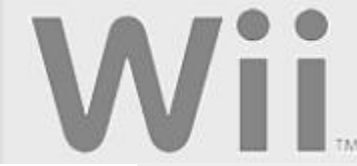

4. Click 'Save' followed by 'OK' to save your connection settings...

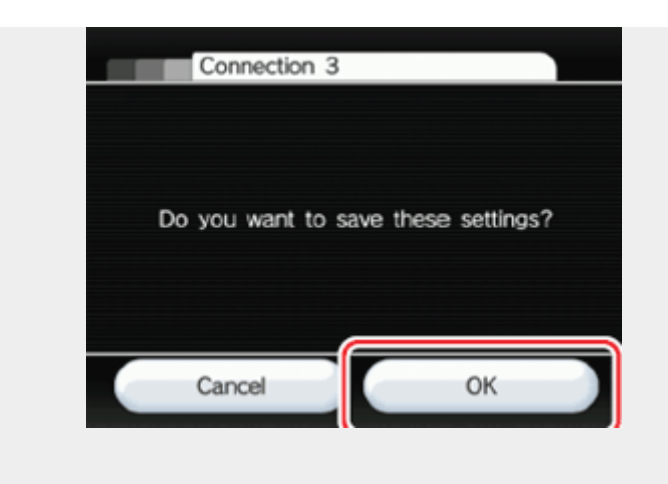

5. ...and select OK again to start an automatic connection test.

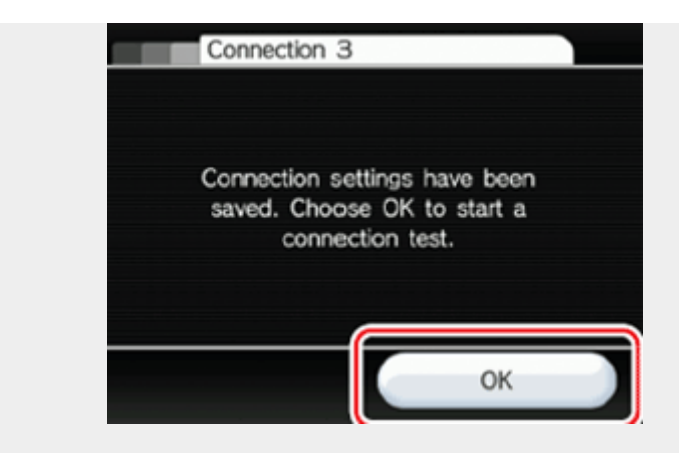

If the **test succeeds**, Internet Setup is complete and your Wii console is wirelessly connected! For information on other online features, **click here**.

If the **test fails**, please **click here** for troubleshooting information.

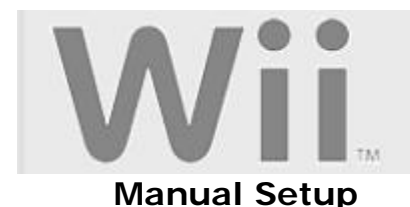

1. Select 'Manual Setup'.

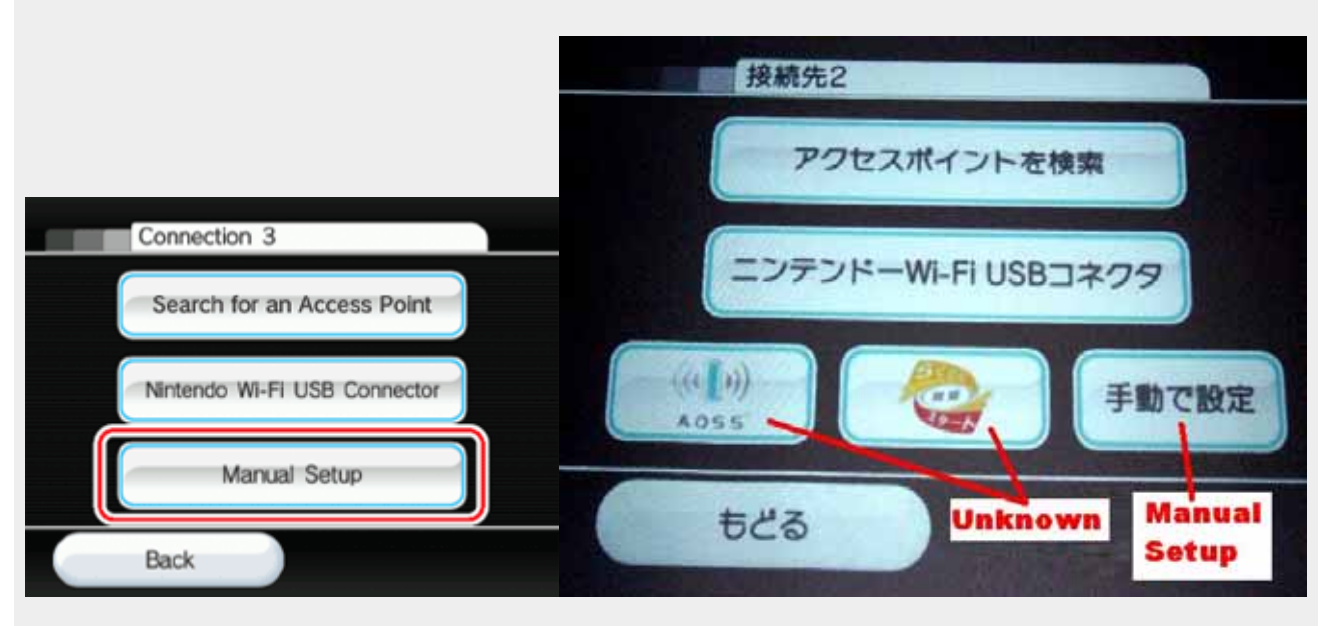

2. The following set of screens require you to input settings from your PC or router to establish a connection. The screens can be accessed by clicking the blue arrows on the sides of the screen:

#### **SSID**

Your **SSID** or **S**ervice **S**et **Id**entifier is a sequence of up to 32 letters or numbers that has been assigned to the Access Point of your wireless network, and acts as the name of your wireless network. If you know your SSID, enter the it exactly as it appears in your settings of your router. For more information on locating the SSID of your router, **click here** to check our router lookup tables and select your router manufacturer and model number. If you are unable to locate your SSID, ask whomever set up the router for you, or contact the manufacturer of the router.

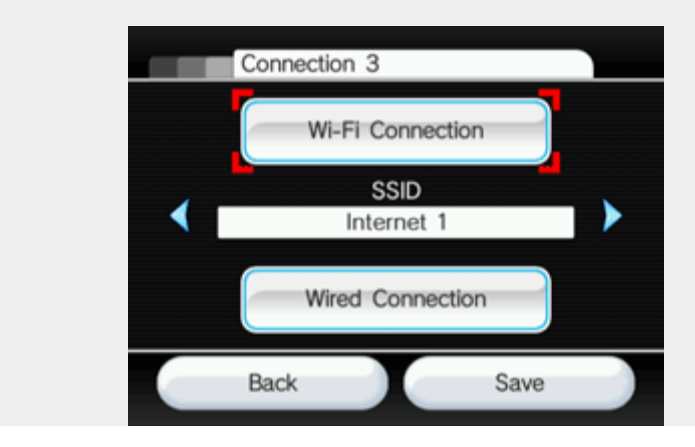

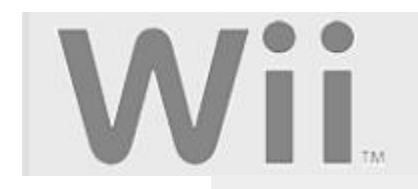

#### **Type of Security**

**WEP**, which stands for **W**ired **E**quivalency **P**rivacy, and **WPA**, which stands for **W**iFi **P**rotected **A**ccess, are two types of security settings used by wireless routers to protect wireless networks. Depending on how you have your wireless network configured, you may need to set your Wii console to use either WEP or WPA security -- or disable WEP or WPA on your router -- to use the Wii console at this Access Point.

#### **If your wireless router is not using WEP or WPA, you can skip to step 9.**.

If you are using WEP or WPA, you'll need to enter the 'Key', or passphrase, used for securely accessing your Access Point. For more information on how to locate your WEP Key or WPA passphrase, visit the manufacturer of your router's website. For more information on Wii security settings, **click here**.

Once you know your WEP KEY or WPA passphrase, you will need to enter it after clicking the button labeled with your wireless security type, as shown:

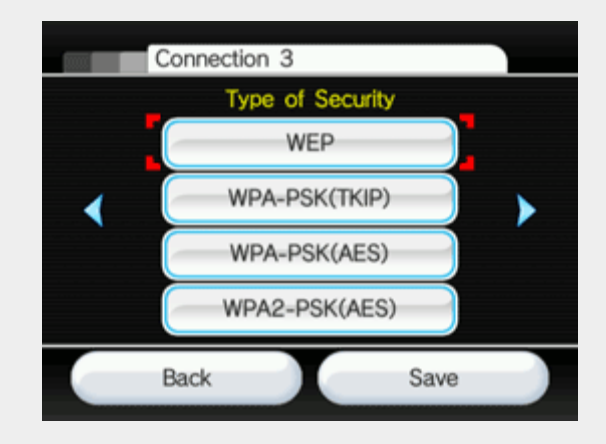

#### **Auto-Obtain IP Address** & **Auto-Obtain DNS**

The next two screens, shown below, are for setting a specific IP address on the Wii console system.

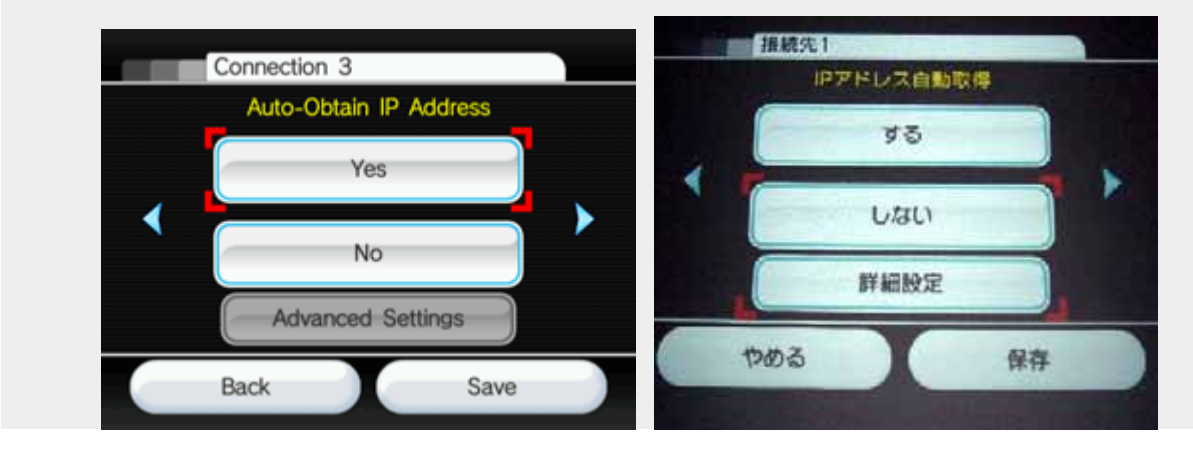

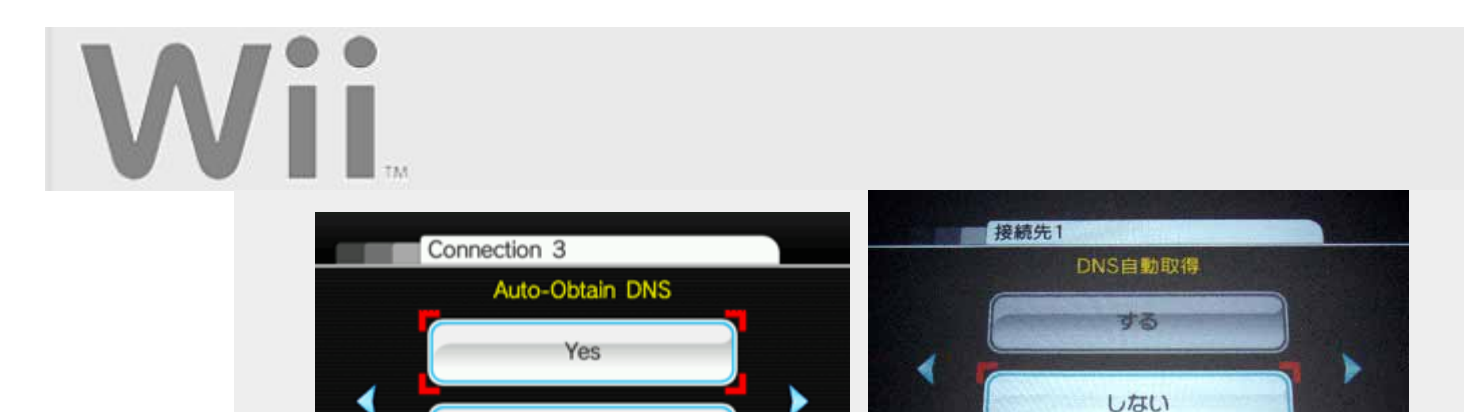

No 詳細設定 **Advanced Settings** やめる 保存 **Back** Save

Locate the TCP/IP properties on your personal computer. Accessing the properties of the TCP/IP properties screen may vary from one operating system to another.

**Microsoft Windows Users** (Macintosh information immediately follows these instructions)

There are two ways to access Windows' TCP/IP settings. The first is via the Control Panel, and the other is via the Command Prompt.

#### **Setting Static IP and/or Static DNS:**

Now that you've obtained your computer's IP address, you can now create an IP address for your Wii console. Increase the last three digits of the IP address of your computer by one number (if it is 111, for example, change it to 112) and enter this number into the manual

settings screen of the Wii console.

Enter the information for **Subnet mask** into the Wii console exactly as it appears on the **Internet Protocol (TCP/IP)** dialog box.

Enter the information for **Default gateway** into the Wii console exactly as it appears on the **Internet Protocol (TCP/IP)** dialog box.

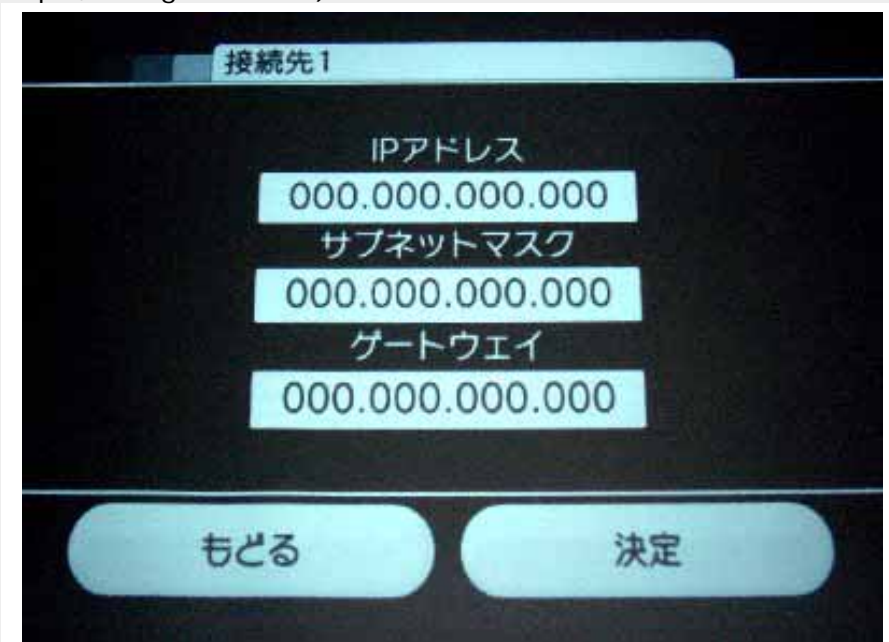

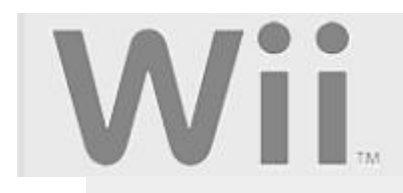

If **Use the following DNS server addresses** is selected, then do the following:

Enter the information for **Preferred DNS server** into the Wii console exactly as it appears on the **Internet Protocol (TCP/IP)** dialog box.

Enter the information for **Alternate DNS server** into the Wii console exactly as it appears on the **Internet Protocol (TCP/IP)** dialog box.

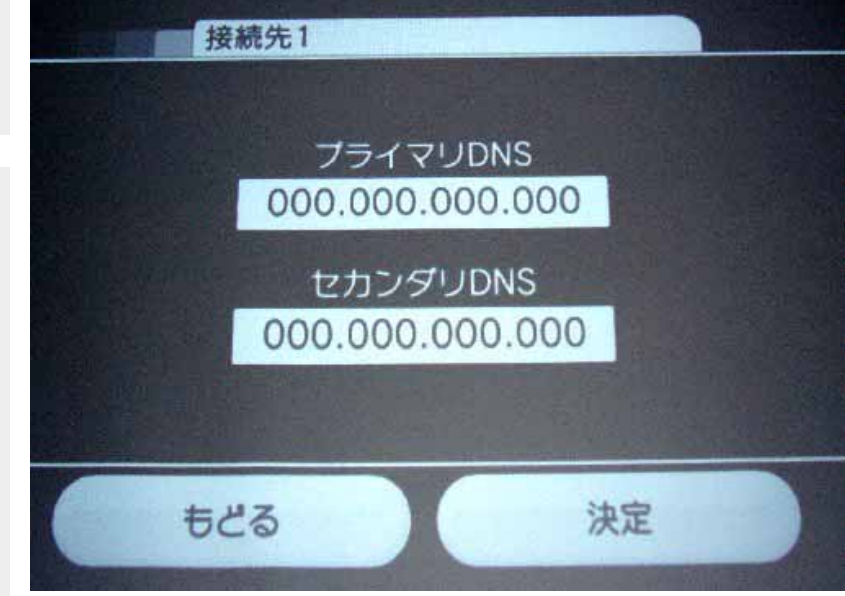

#### **Proxy Server**

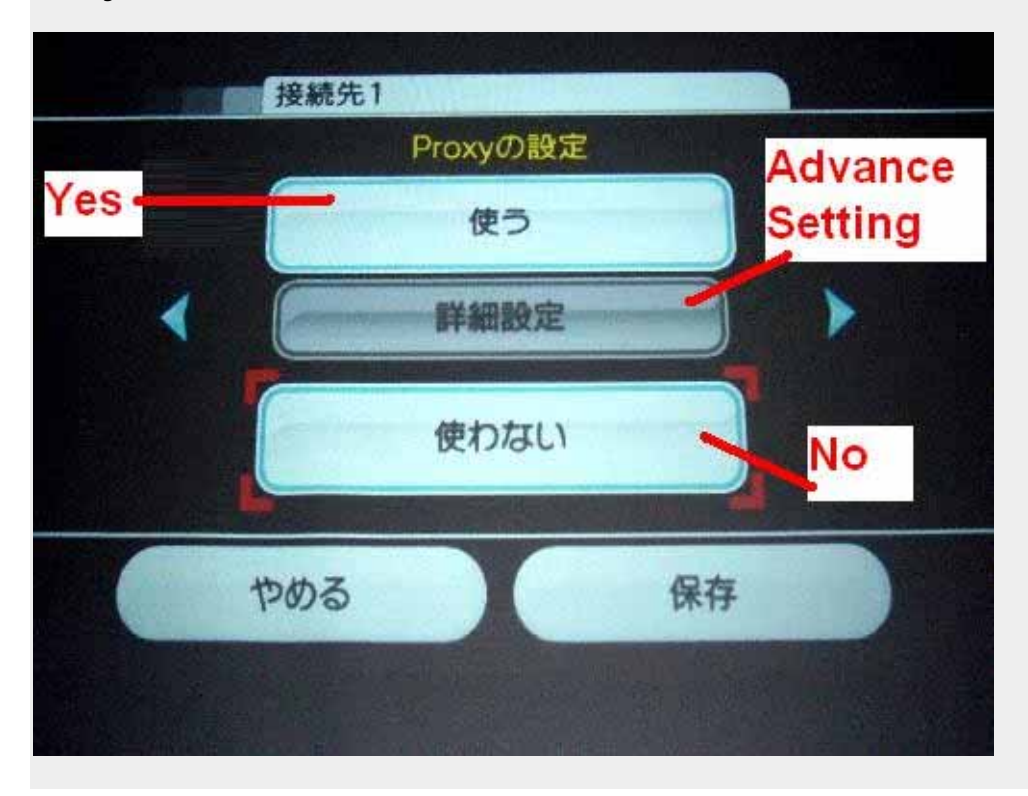

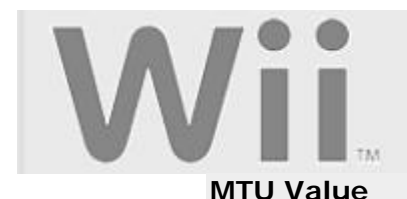

**MTU**, or **M**aximum **T**ransmission **U**nit, specifies the largest unit of data that can sent over the network. While this setting is not generally required for the Wii console to communicate with a wireless network, if you are having trouble connecting or maintaining a connection, setting this value to '1500' may help.

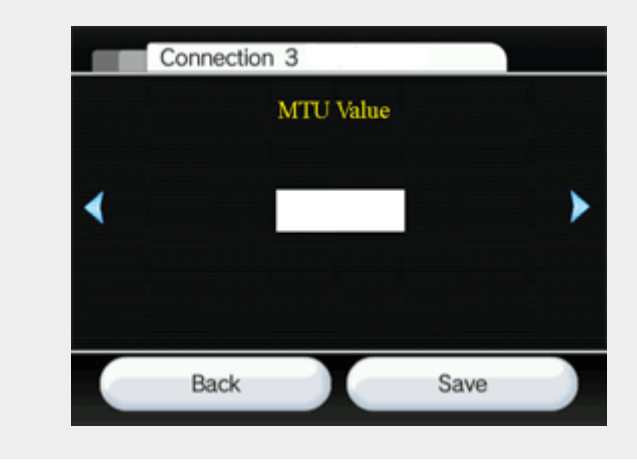

3. Click 'Save' followed by 'OK' to save your connection settings...

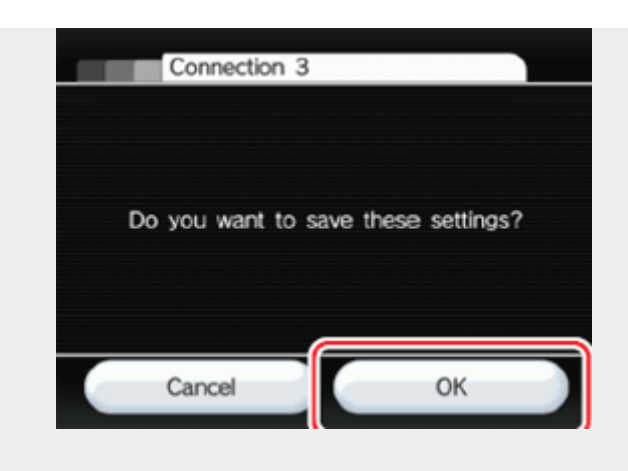

4. ...and select OK again to start an automatic connection test.

If this **test succeeds**, Internet Setup is complete and your Wii console is wirelessly connected! For information on other online features, **click here**.

If the **test fails**, please **click here** for troubleshooting.

**Note:** If your network setup requires proxy settings, check with whomever set up your network for your network's proxy information.

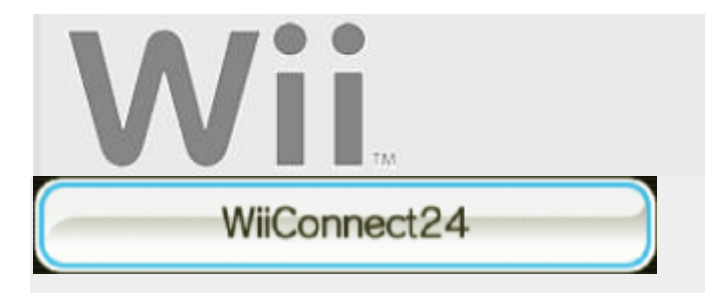

WiiConnect24 allows the console to receive downloads even when the console isn't in active use, as long as it has a working connection to the internet. The types of information that can be received include News and Weather, messages posted to the Wii Message Board, and any messages sent by Nintendo about new Wii console features.

This disc slot of the Wii console will illuminate to indicate that you have received new information from WiiConnect24.

#### **To Access the WiiConnect24 setting:**

- 1. Access the Wii System Settings (how to).
- 2. Move the cursor over the blue arrow on the right and and select it once to reach System Settings 2.
- 3. Choose "WiiConnect24."

The following options will be available:

- WiiConnect24
- Standby Connection
- Slot Illumination

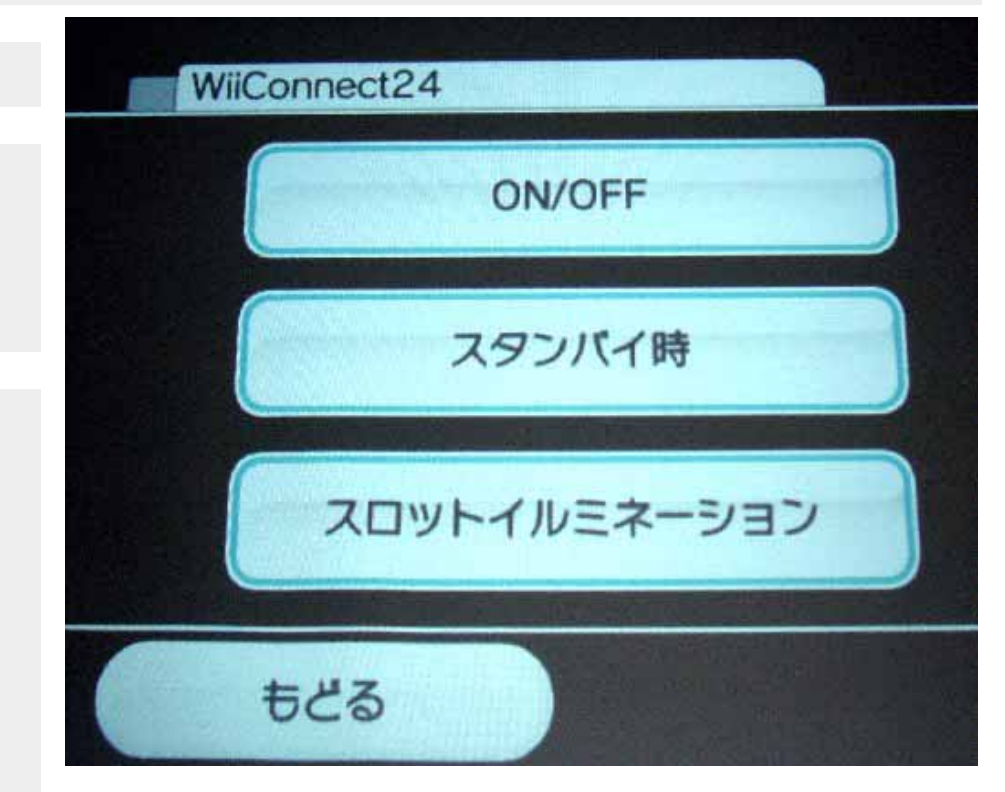

#### **WiiConnect24** (on/off)

When WiiConnect24 is turned on, your Wii console will automatically use its high-speed internet connection to accept data for a variety of services, including posting messages on the Wii Message Board and receiving messages from Nintendo about new Wii features. Turn WiiConnet24 "off" if you don't want to receive this information.

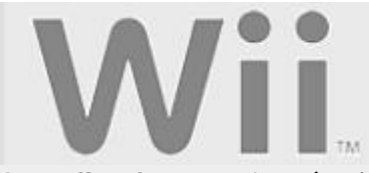

#### **Standby Connection** (on/off)

If you've turned your WiiConnect24 on (see above), you can additionally set WiiConnect24 to operate in Standby mode. This allows your Wii to automatically receive WiiConnect24 messages and information even when your Wii console isn't in active use.

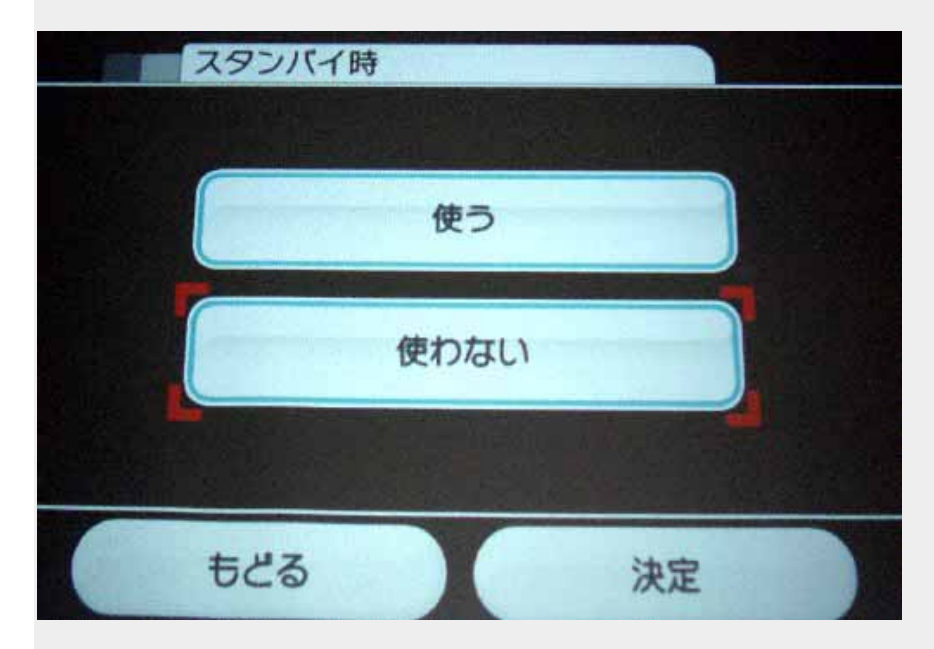

Turn the Standby option "on" if you want WiiConnect24 to operate 24 hours each day. Turn if "off" if you want it to accept data only when you're actively using your Wii console. Confirm your selection once it's complete.

#### **Slot Illumination** (Bright, Dim, and Off)

WiiConnect24 can let you know when it has received data by making the Wii console's Disc Slot illuminate. Select the option you want, then confirm your selection.

**Bright:** The Wii's Disc Slot will display a bright blue light when WiiConnect24 has received new data.

**Dim:** The Wii's Disc Slot will display a dim blue light when WiiConnect24 has received new data.

**Off:** The Wii's Disc Slot will not blink when WiiConnect24 has received new data.

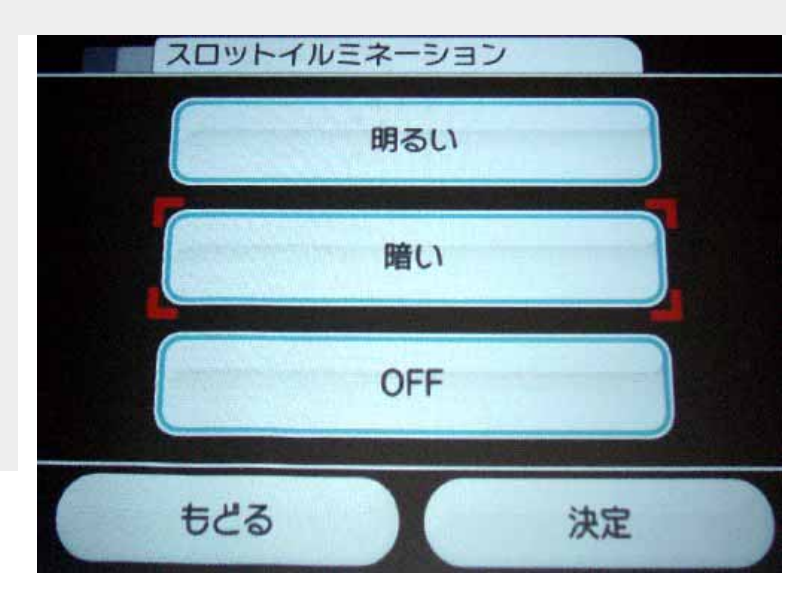

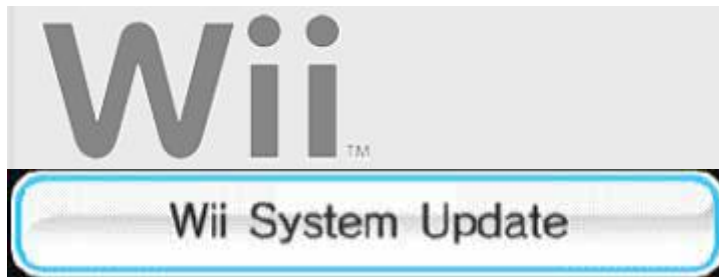

Select this option to connect to the internet and check for new features, updates to channels or system updates. NOTE: Requires a broadband Internet connection.

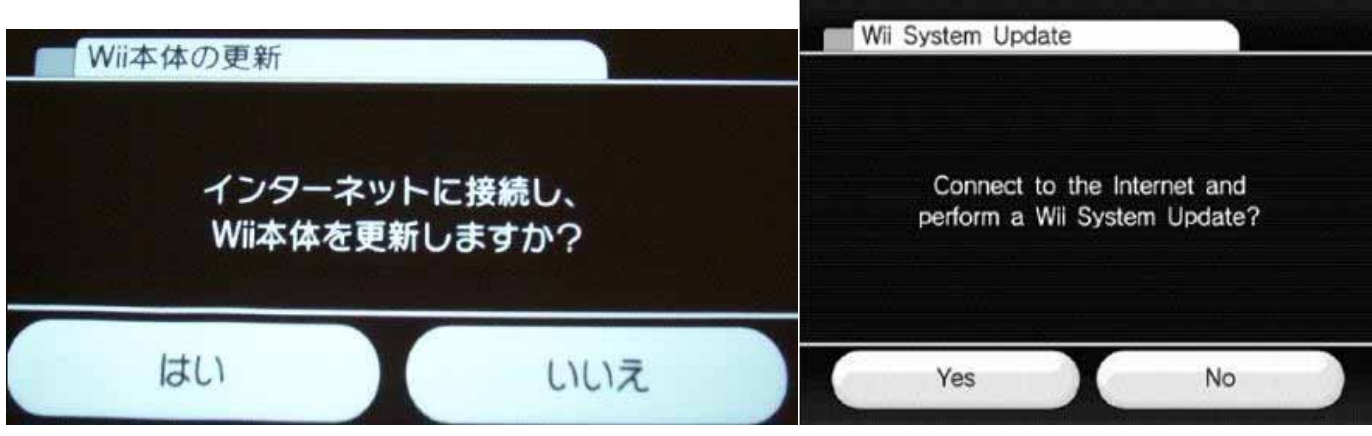

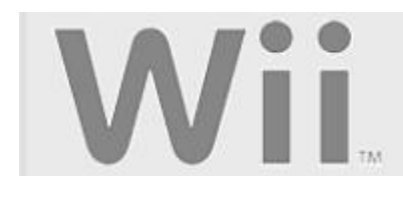

# Format Wii System Memory

This system option is used to delete ALL Channels and ALL save data that have been added to the Wii console and will re-initialize your Wii console. Select the Format option if you wish to delete ALL Channels and save data, then select Delete to confirm your intention.

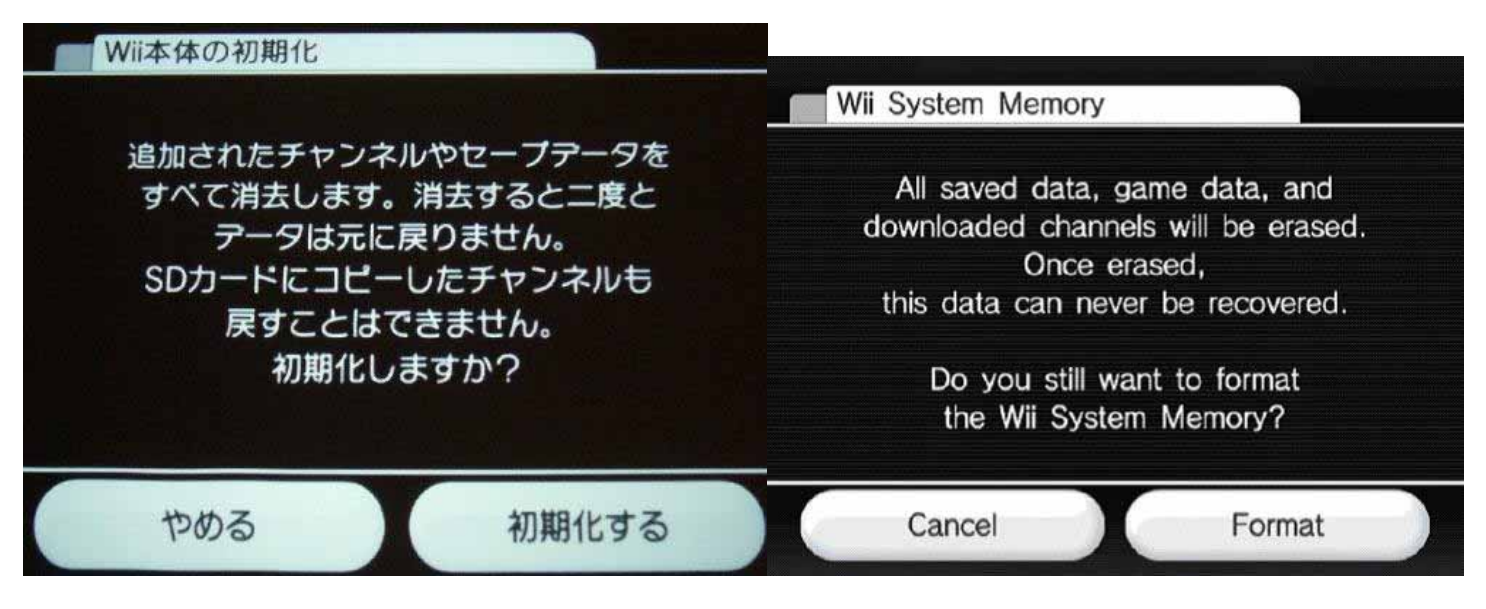

This Format Wii System Memory option only removes Channels and save data from the Wii console. Information stored in the Wii Shop Channel, including records of your transactions and rights to downloaded software, will not be cleared by this option. To clear information stored in the Wii Shop Channel, please follow the format Wii Shop Channel instructions.

**NOTE: If you accidentally delete downloaded content from your Wii system memory, you can download it again using the Wii Shop Channel.**

# VII **Data Management**

The Wii console's Data Management options lets you organize and delete data in the Wii System Memory, SD Cards, Nintendo GameCube Memory Cards, as well as specific Channels. Please choose from the list of options below.

Accessing the Data Management menus

#### **Data saved to the Wii's System Memory:**

Viewing Wii and Virtual Console save game data and available memory Deleting Wii and Virtual Console save game data Copying data to an SD Card **Format (Erase)** system memory

Format Wii Shop Channel

#### **Nintendo GameCube Memory Cards:**

View saved data Erase saved data

#### **SD Cards:**

Working with SD Card Compatible File Types

#### **How to Access "Data Management**

- 1. With the Wii console properly connected, power on the console to reach the Wii Channel menu.
- 2. Use the Wii Remote to move the cursor over the "Wii" button in the bottom-left corner of the screen and press the A Button.
- 3. From the main Wii Menu and System Settings screen, use the Wii Remote to move the cursor over the "Data Management" option.

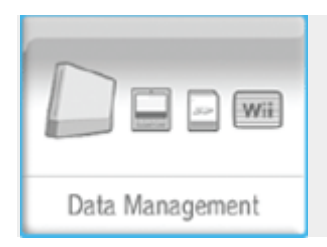

4. Press the A Button to enter the Data Management tool.

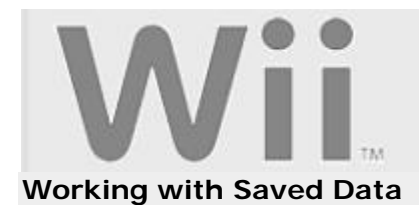

After accessing the Data Management screen, select "Save Data" to organize certain types of data for the Wii console and Nintendo GameCube Memory Cards.

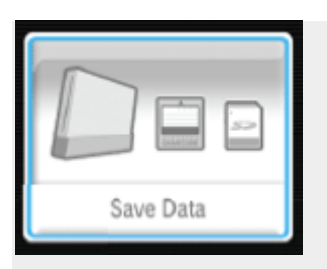

After selecting "Save Data," you will have the following choices:

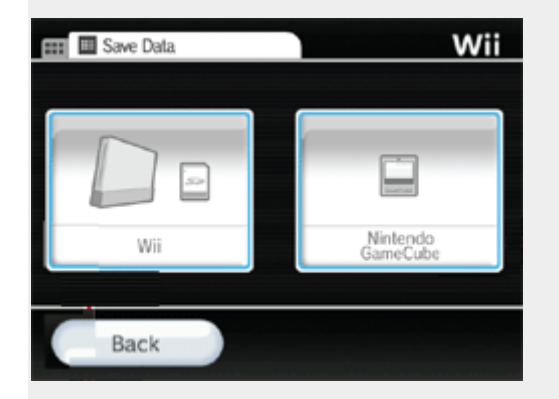

**What type of data are you attempting to organize?** 

- Wii (including Virtual Console games)
- Nintendo GameCube

#### **Working with Wii Saved Data**

After accessing the Save Data screen, select "Wii" to organize certain types of data for the Wii console and Nintendo GameCube Memory Cards.

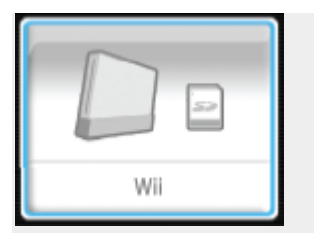

**What would you like assistance with?** 

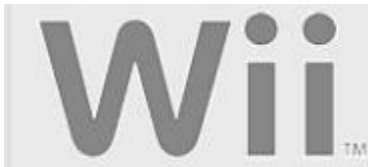

- Viewing Saved Game Data and Available Space
- Deleting save data
- Copying Wii save data to an SD Card

#### **Viewing Saved Game Data and Available Space**

#### **To view save game data**

- 1. Access the Wii Data Management screen (how to).
- 2. If you have any SD Cards or Nintendo GameCube Memory Cards inserted, select the "Wii" tab at the top of the screen.
- 3. Any Wii or Virtual Console save game data currently on the Wii cosole's system memory will be shown here as icons.
- 4. The available amount of system memory is displayed in the lower-left corner as "Blocks Open:".

#### **Deleting Save Data**

#### **To delete save game data**

- 1. Access the Wii Data Management screen (how to).
- 2. Select the file you want to delete.
- 3. Select "Erase" to delete the file.

**Warning:** If a game file is deleted, there is no way to get it back. Be sure you want to delete it, or even copy it to an SD Card if necessary.

#### **Format (Erase) Wii System Memory**

This option is used to delete ALL Channels and ALL save data that have been added to the Wii console and will wipe the system memory clean, as it was when purchased new. Please note that if you also have a Wii Shop Account, that data should be deleted first (click here for instructions).

#### **To delete ALL Channels and save data**

- 1. Access the Wii System Settings screen (how to).
- 2. Click on the left blue arrow twice to reach the Wii System Settings 3 menu options.
- 3. Select "Format Wii System Memory."

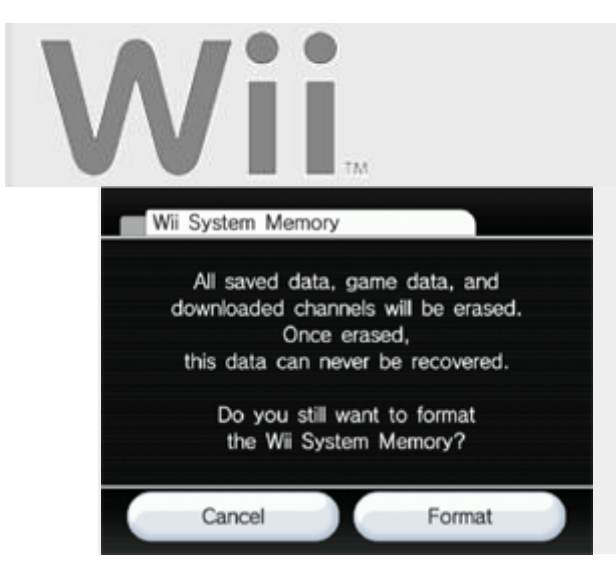

- 4. If Parental Controls are set, enter the PIN.
- 5. If you are sure you want to erase the Wii console's system memory, select "Format."

#### **Copy Data to an SD Card**

**Important note**: To save Wii console data (such as saved games, Messages, etc.) you must first connect your Wii console online and download the System Update. For more information on connecting your Wii console online, please click here.

#### **To copy Wii game save data**

- 1. Insert a compatible SD Card into the SD Card slot on the front of the Wii console, just below the disc drive.
- 2. Access the Wii Data Management screen (how to).
- 3. Select the file you want to save and select "Copy."
- 4. Select "Yes" to "Copy to SD Card."

**Please note** that while it possible to copy Virtual Console games to an SD Card and load onto another Wii console, the games will not be playable if they have not been previously downloaded from the Wii Shop Channel to that particular Wii console.

#### **To save Message Board data to an SD Card**

- 1. If you get a message on the Wii console that there is no more room for additional Message Board data, insert a compatible SD Card into the SD Card slot on the front of the Wii console.
- 2. Confirm that you want to save data to the SD Card.
- 3. A set number of messages will be saved to the SD Card, starting with the oldest messages.

**Please note** that if you do not insert an SD Card after the memory-full message, the oldest messages will be deleted automatically.

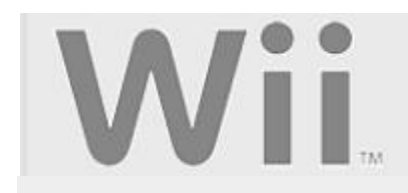

#### **Viewing Nintendo GameCube Memory Card Data**

- 1. Insert the Nintendo GameCube Memory Card you wish to view into one of the Nintendo GameCube Memory Card slots of the Wii (how to).
- 2. Select the Nintendo GameCube tab at the top of the screen.

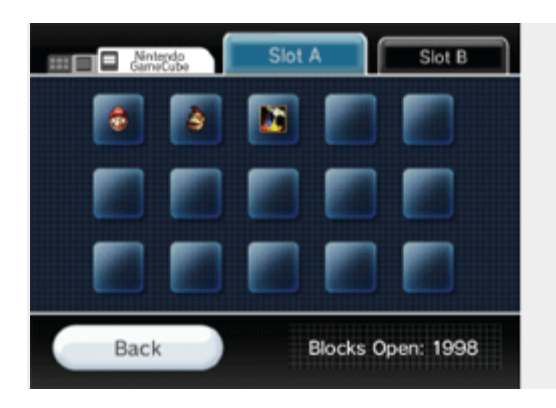

- 3. All currently-saved games for that Memory Card will be displayed.
- 4. The available blocks of free space on the Memory Card are displayed in the bottom-left corner.

#### **Erasing Nintendo GameCube Memory Card Data**

**Warning:** Memory Card data that is deleted can not be recovered.

- 1. Insert the Nintendo GameCube Memory Card you wish to view into one of the Nintendo GameCube Memory Card slots of the Wii (how to).
- 2. Select the Nintendo GameCube tab at the top of the screen.

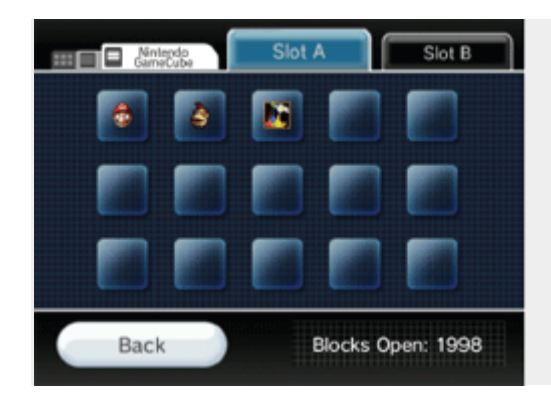

- 3. Select the Memory Card slot to be displayed (Slot A or Slot B).
- 4. Select the file you wish to erase and select "Delete".